# Carbon Dioxide Storage Volume Potential in the Permian Basin, West Texas, USA

Taylor Barnhart December 7<sup>th</sup>, 2020 GIS & GPS Applications in Earth Science Fall Semester 2020

# Table of Contents

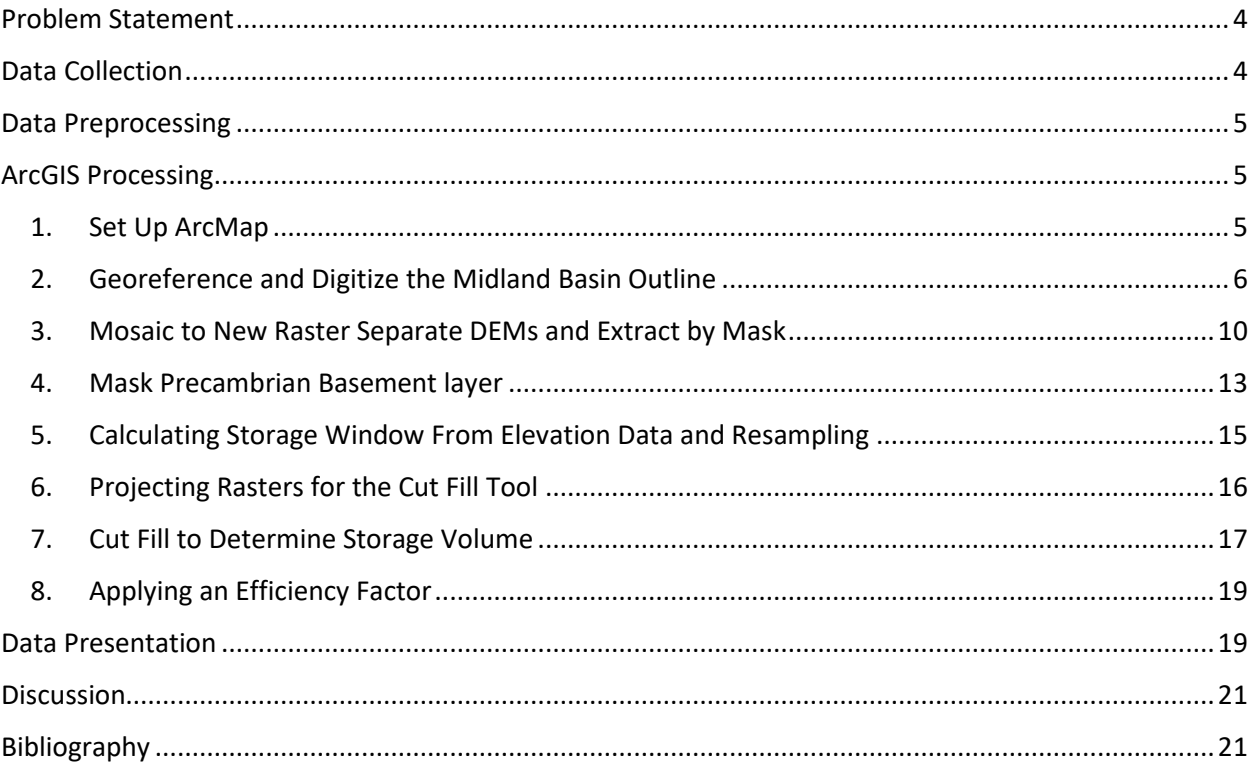

# Table of Figures

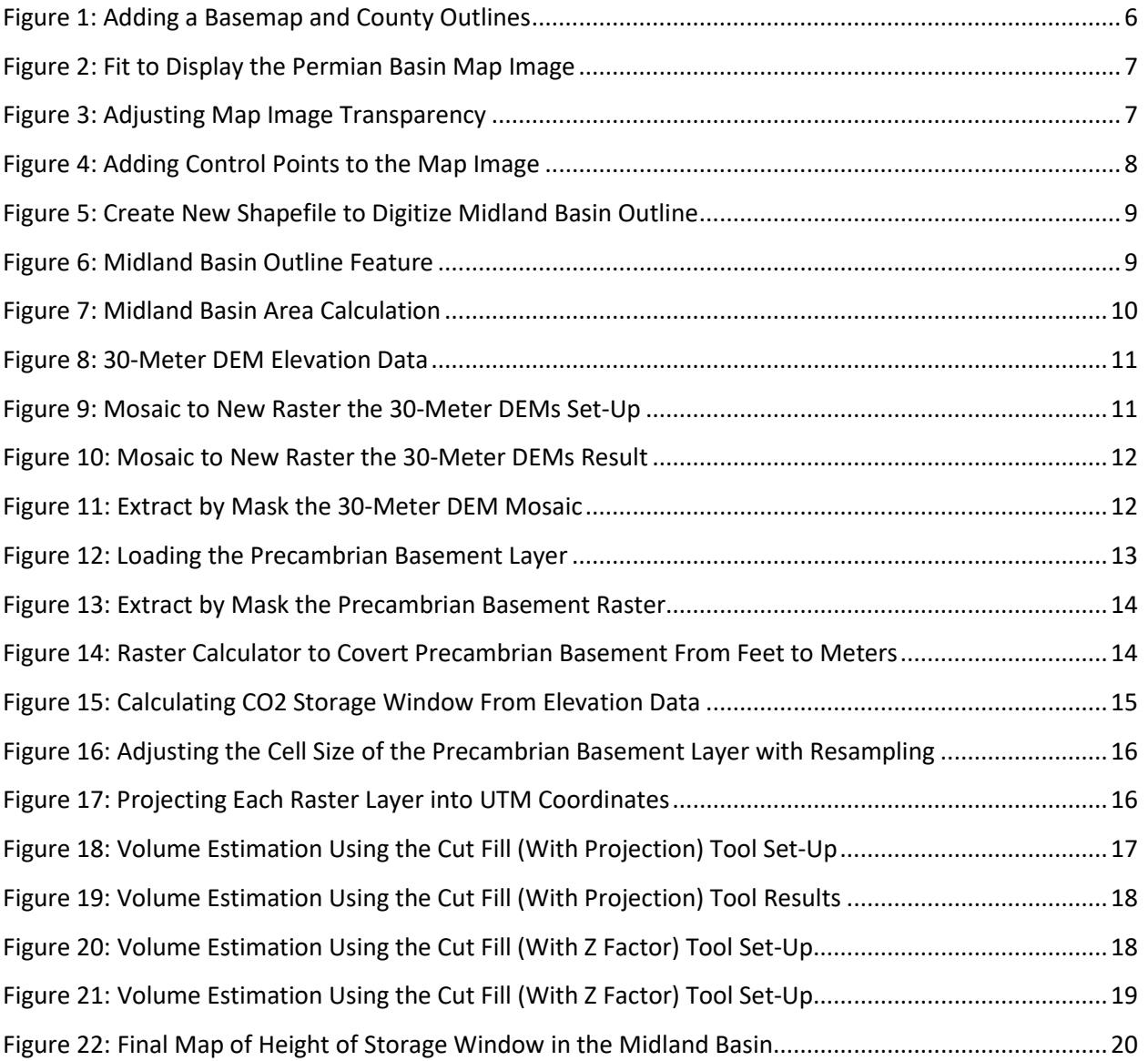

# <span id="page-3-0"></span>Problem Statement

Quantifying the potential carbon dioxide ( $CO<sub>2</sub>$ ) storage volume of a carbon sequestration sedimentary basin is essential for demonstrating to the United States Environmental Protection Agency (EPA) Underground Injection Control (UIC) program that the chosen storage site is viable for storage of the estimated volume of  $CO<sub>2</sub>$  from a chosen source. Being able to quantify the volume of storage will assist UIC injection permit applicants in successfully obtaining a Class VI injection permit. This project demonstrates a simplified methodology for estimating the  $CO<sub>2</sub>$  storage potential within a defined geographic area, and specifically answers the following question:

What is the volume of available  $CO<sub>2</sub>$  storage in the saline formations of the Permian Basin?

In order to answer this question, I will use the Map Algebra tool in ArcGIS along with different data sources to calculate a volume. To estimate a storage volume I could use a combination of the following data types:

- 1. Elevation OR Potentiometric Surface (~800m below this surface is the top of supercritical  $CO<sub>2</sub>$ storage window). Top of storage window can be improved if data on geothermal gradient can be found.
- 2. Base of fresh water (According to UIC rules, injection of  $CO<sub>2</sub>$  cannot occur in formation fluids where there is <10,000 TDS)
- 3. Top of basement in the Permian Basin (this will be the depth limit for  $CO<sub>2</sub>$  storage)
- 4. Area of the storage unit (this area will be defined by geologic structure and/or boundaries of chosen Texas counties where storage will take place)

These data sources are used to solve the following simplified equation:

(Top of storage window - Top of basement) \* area of storage unit \* efficiency factor (found through porosity thickness) = potential volume of storage

More specifically for this report I focused on Midland County and Midland Basin, as the city of Midland will provide excellent sources of  $CO<sub>2</sub>$  for potential storage.

# <span id="page-3-1"></span>Data Collection

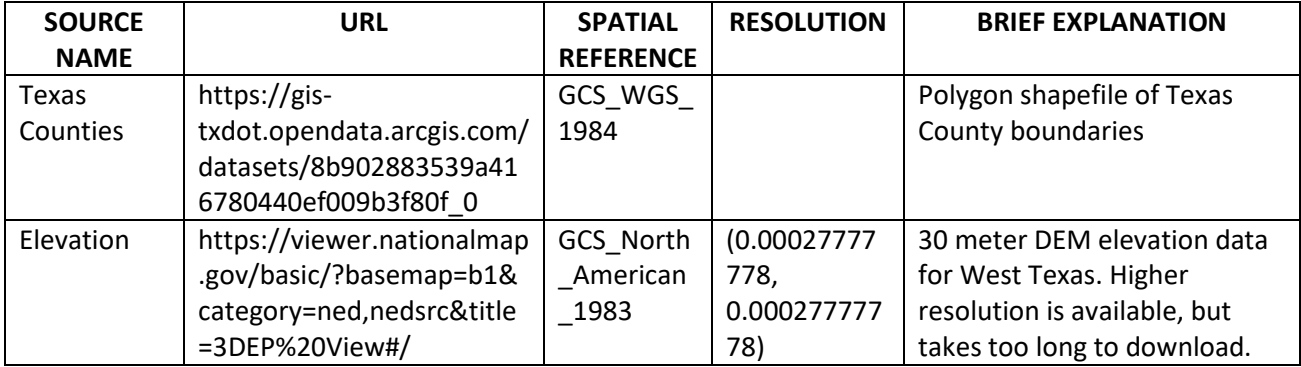

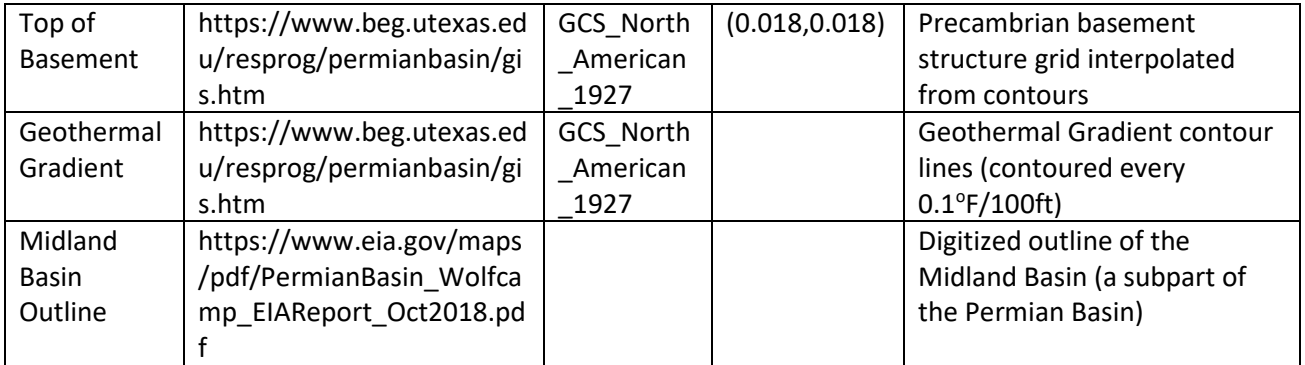

### <span id="page-4-0"></span>Data Preprocessing

For this project, data preprocessing is not a major part of the workflow. The data outlined above is made usable for the goal of this project through different ArcGIS processing schemes. The separate elevation DEMs will need to be merged, which is explained in the ArcGIS Processing section. The Midland Basin outline image needs to be georeferenced and digitized, which is explained in the ArcGIS Processing section. And finally all these raster layers will need to be clipped to the Midland Basin outline and used with Raster Algebra techniques to obtain a storage volume.

# <span id="page-4-1"></span>ArcGIS Processing

The ArcGIS scheme appropriate for this study is explained in the following eight steps.

#### 1. Set Up ArcMap

<span id="page-4-2"></span>To set up ArcMap I clicked the "Add Data" button and selected "Add Basemap…" to add the imagery basemap for visualization purposes (Figure 1).

I also clicked the "Add Data" button and added the TxDOT county shapefile to my map. This sets the coordinate system of my Data Frame as WGS 1984 Web Mercator Auxiliary Sphere (Figure 1).

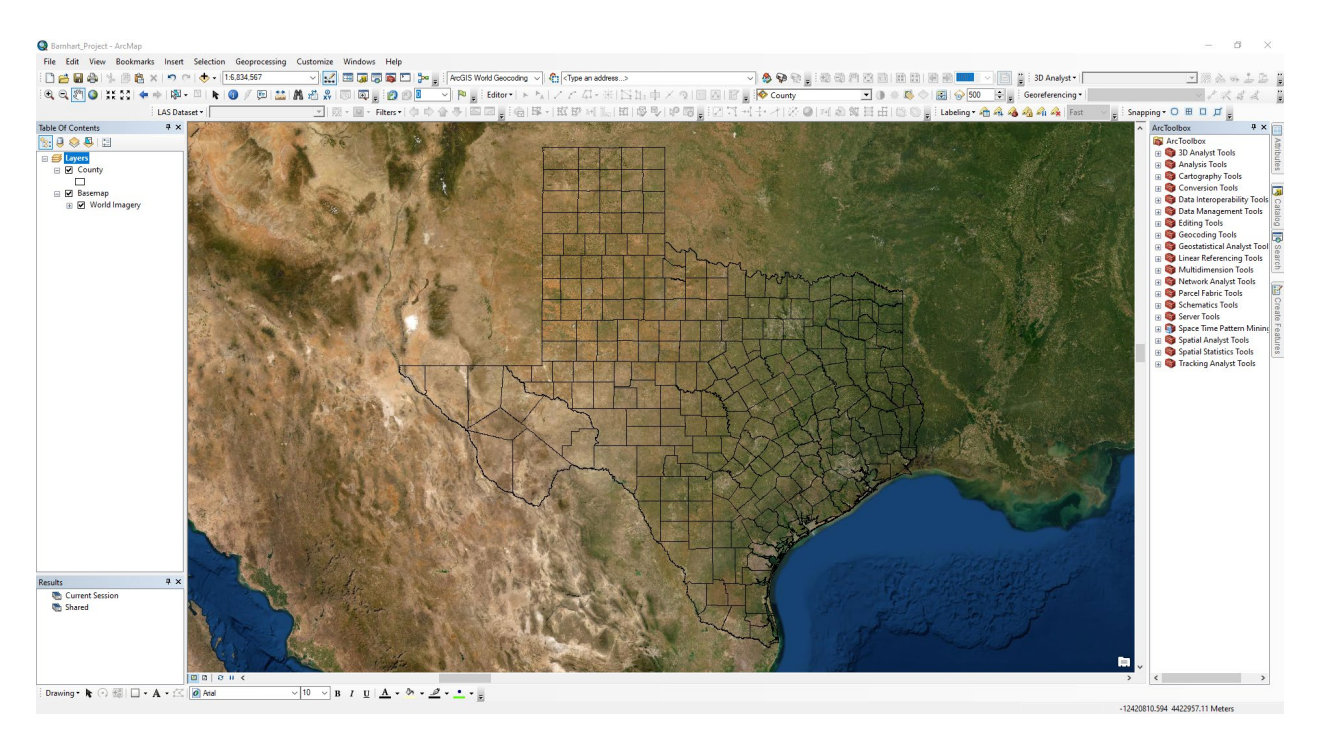

<span id="page-5-1"></span>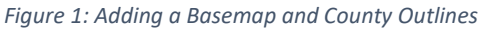

#### 2. Georeference and Digitize the Midland Basin Outline

<span id="page-5-0"></span>The goal of this step was to georeference and digitize the Midland Basin outline, which will be used as the area in the subsequent volume calculations. I clicked the "Add Data" button to add the major structural and tectonic features in the region of the Permian Basin image from the EIA Permian Basin Wolfcamp Shale Play Geology Review to the map.

Then I went to the "Georeferencing" tool bar and selected "Fit to Display" for the image I want to georeferenced (Figure 2).

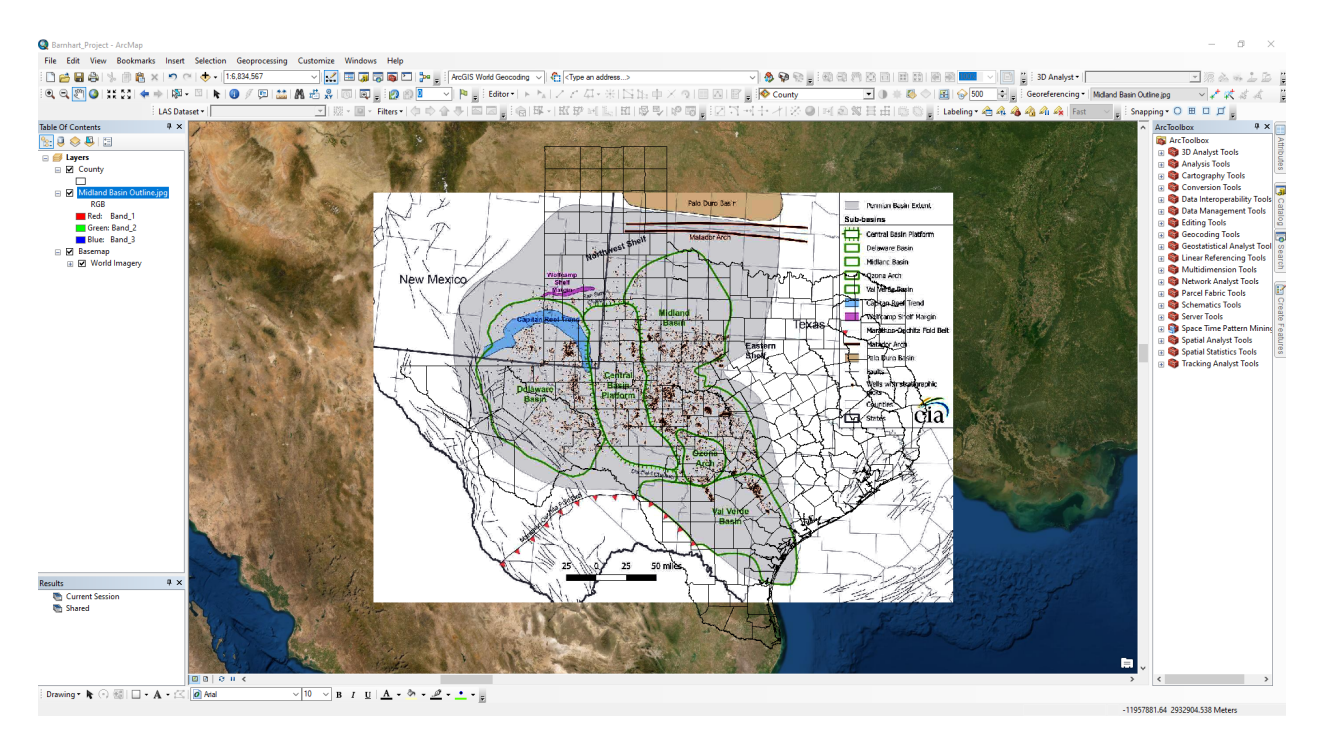

<span id="page-6-0"></span>*Figure 2: Fit to Display the Permian Basin Map Image*

I double-clicked on the Midland Basin Outline in the Table of Contents (TOC) to open the "Layer Properties" window. Then I clicked on the "Display" tab and changed the transparency to 60% to make georeferencing easier (Figure 3).

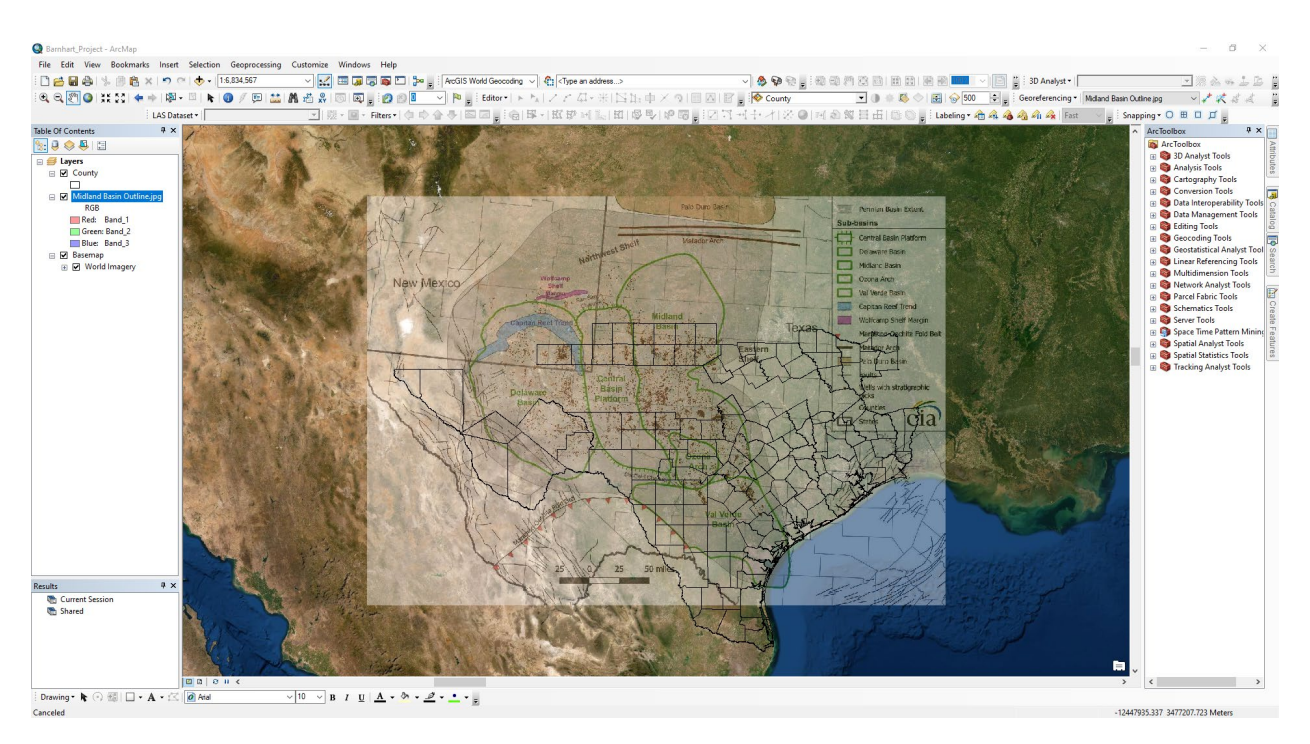

<span id="page-6-1"></span>*Figure 3: Adjusting Map Image Transparency*

Then I clicked on the "Add Control Points" button in the "Georeferencing" toolbar and began the process of georeferencing. I added 5 control points, and because I only want a rough outline of the Midland Basin accuracy is not severely important. In order to georeference I toggled on and off the display of the image and County outlines while adding control points, and toggled on "Vertex Snapping" in the "Snapping" toolbar (Figure 4).

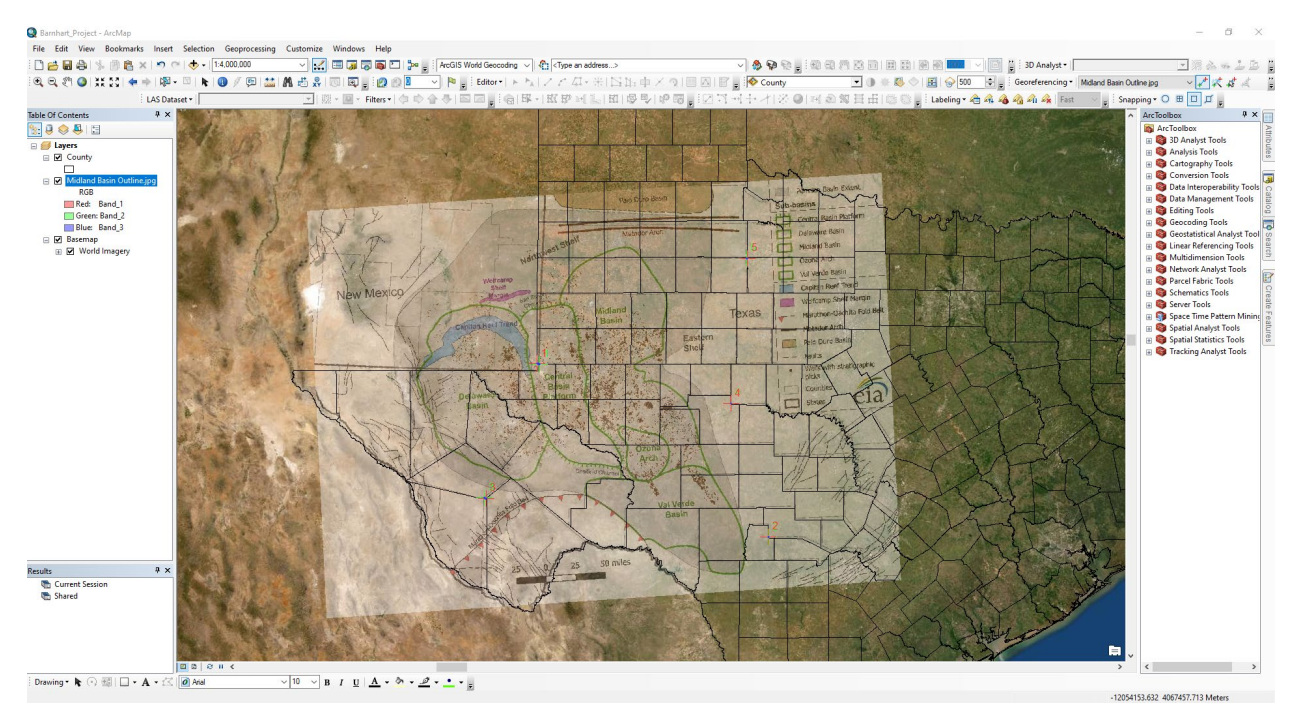

<span id="page-7-0"></span>*Figure 4: Adding Control Points to the Map Image*

Then I selected "Update Georeferencing" in the "Georeferencing" toolbar.

To outline the Midland Basin, I went to "Catalog," right-clicked my home folder, and selected "New > Shapefile." I named this shapefile "Midland Basin," and set the "Feature Type" as "Polygon." I also set the coordinate system to be WGS\_1984\_Web\_Mercator\_Auxiliary\_Sphere (Figure 5).

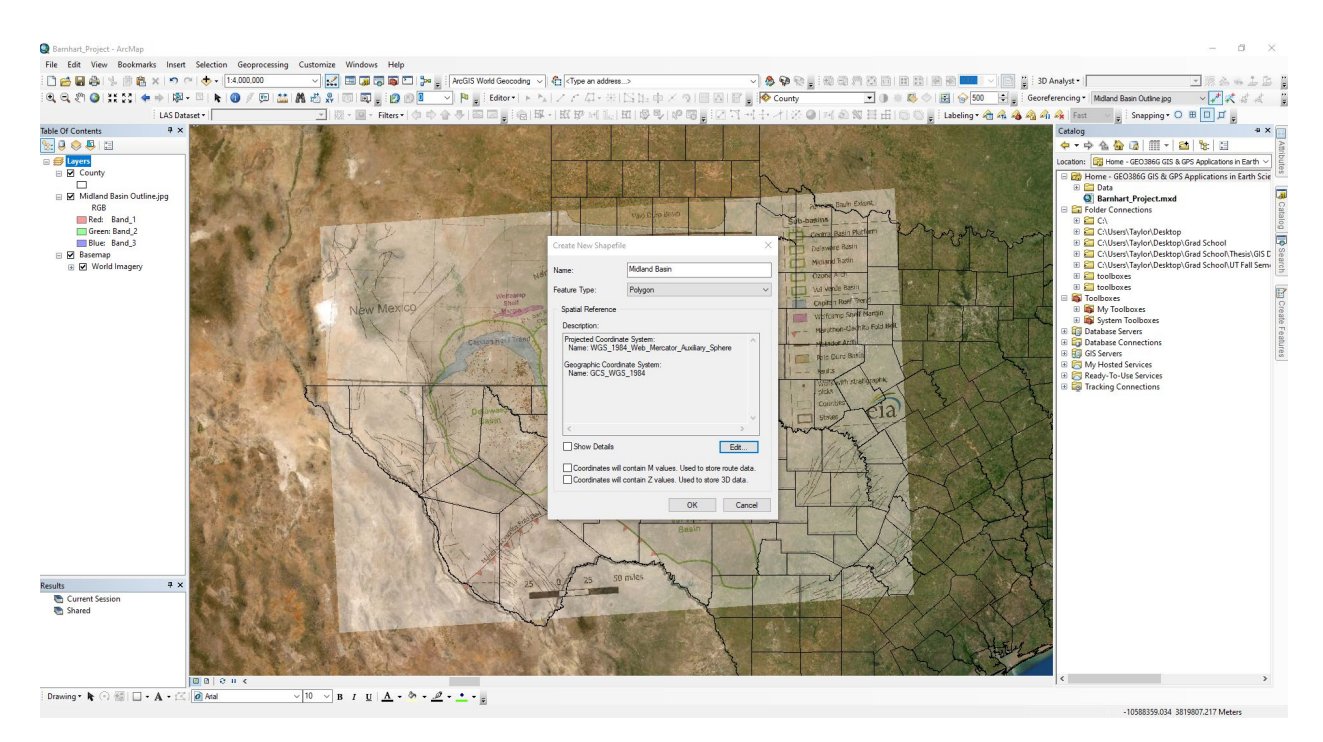

*Figure 5: Create New Shapefile to Digitize Midland Basin Outline*

<span id="page-8-0"></span>To digitize the Midland Basin I right-clicked on "Midland Basin" in the TOC and selected "Edit Features > Start Editing." Then I went to the "Create Features" tab to check that I had "Midland Basin" selected and began tracing the outline of the Midland Basin. Once I finished I went to the "Editor" toolbar and selected "Save Edits," then "Stop Editing," (Figure 6).

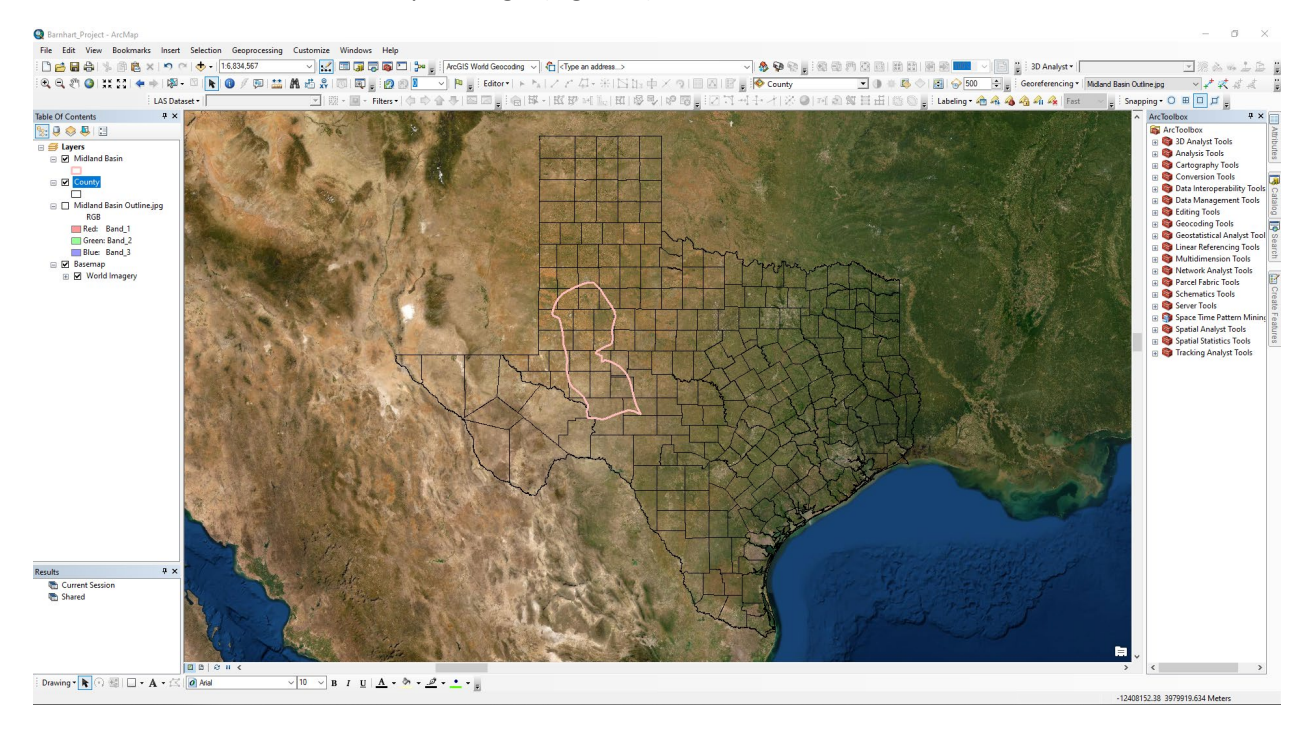

<span id="page-8-1"></span>*Figure 6: Midland Basin Outline Feature*

To calculate the area of Midland Basin I right-clicked on the "Midland Basin" outline layer in the TOC and selected "Open Attribute Table," then I clicked on the "Table Options" button and clicked "Add Field" to add a float type field called "Area." After that I right-clicked on the "Area" field and selected "Calculate Geometry" to calculate the area of the Midland Basin in  $m^2$ . This number came out to be 49,856,000,000  $m<sup>2</sup>$  (Figure 7).

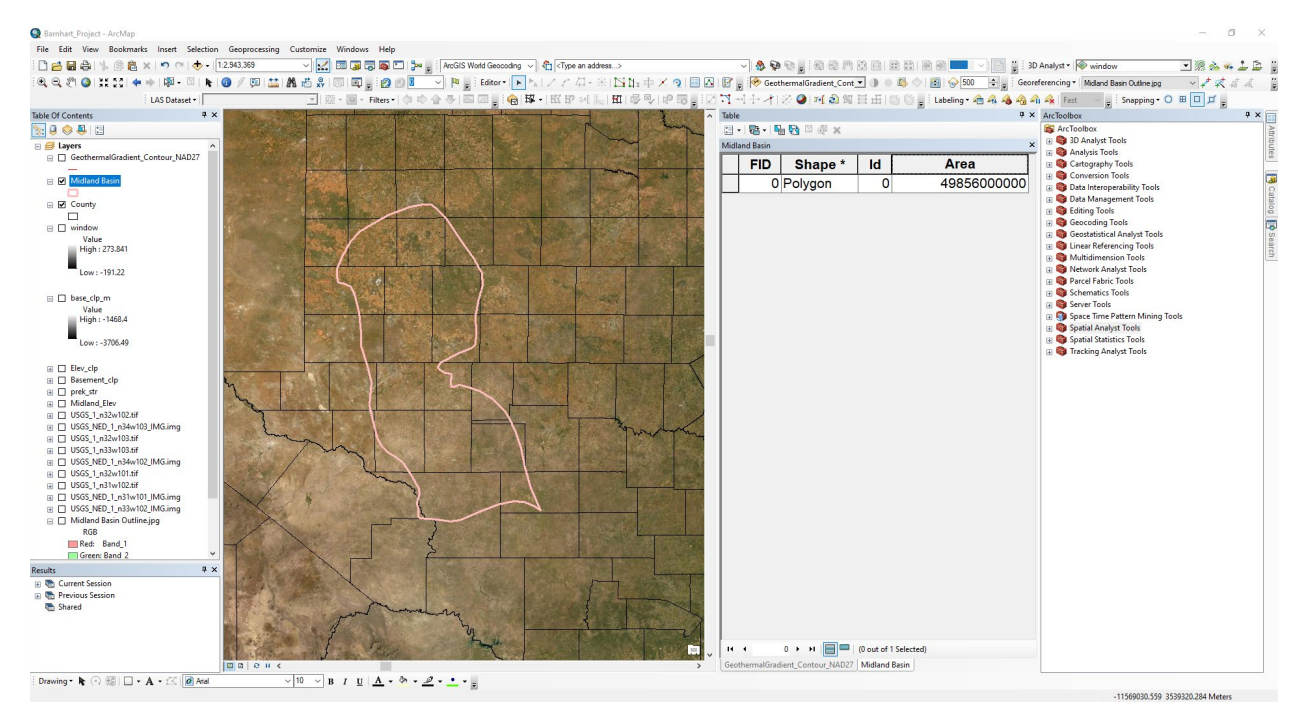

*Figure 7: Midland Basin Area Calculation*

<span id="page-9-1"></span><span id="page-9-0"></span>3. Mosaic to New Raster Separate DEMs and Extract by Mask

I first loaded all of the applicable 30 meter DEMs to my map (Figure 8).

#### Taylor Barnhart

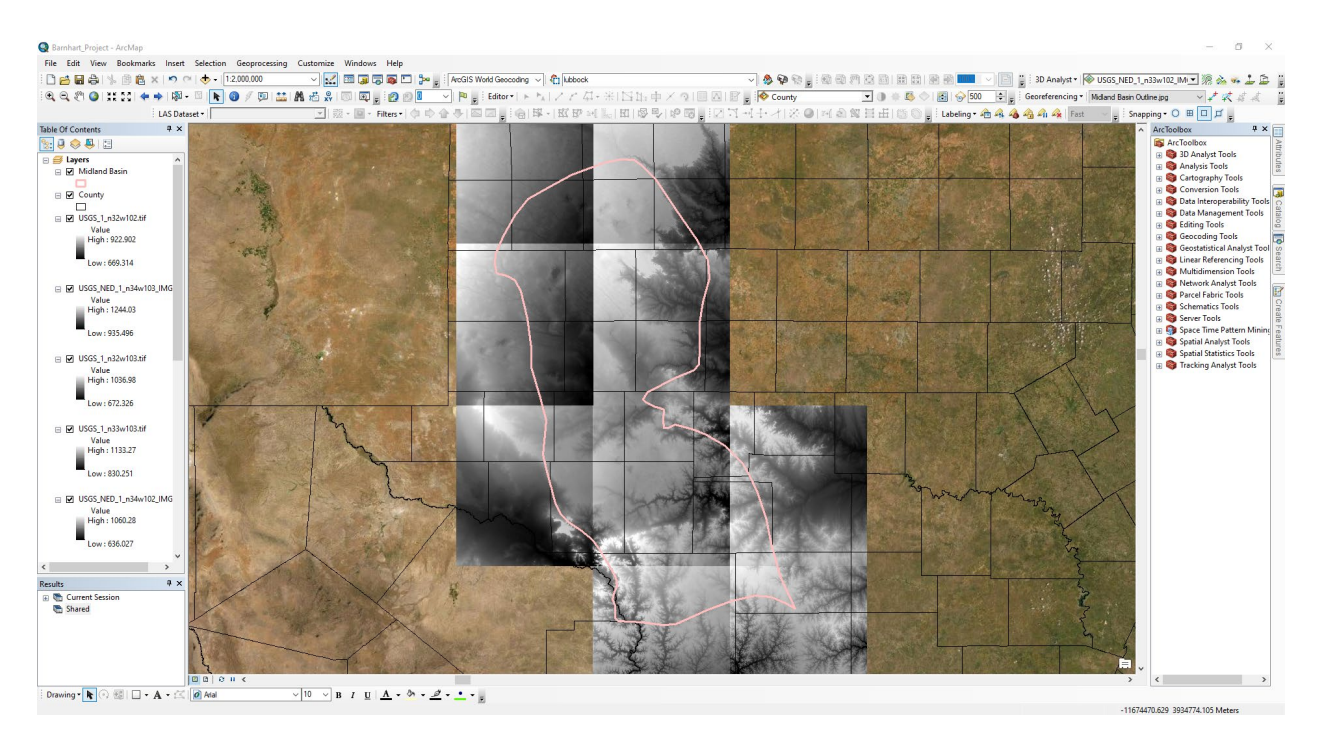

*Figure 8: 30-Meter DEM Elevation Data*

<span id="page-10-0"></span>Then I combined these separate raster files into one single raster using the "Mosaic to New Raster" tool. This tool is in "Data Management Tools > Raster > Raster Dataset." The "Input Rasters" are all the individual rasters, the "Output Location" is my home folder, the "Raster Dataset Name with Extension is "Midland\_Elev," the "Pixel Type" is "32\_Bit\_Float," and the "Number of Bands" is 1 (Figure 9 & 10).

<span id="page-10-1"></span>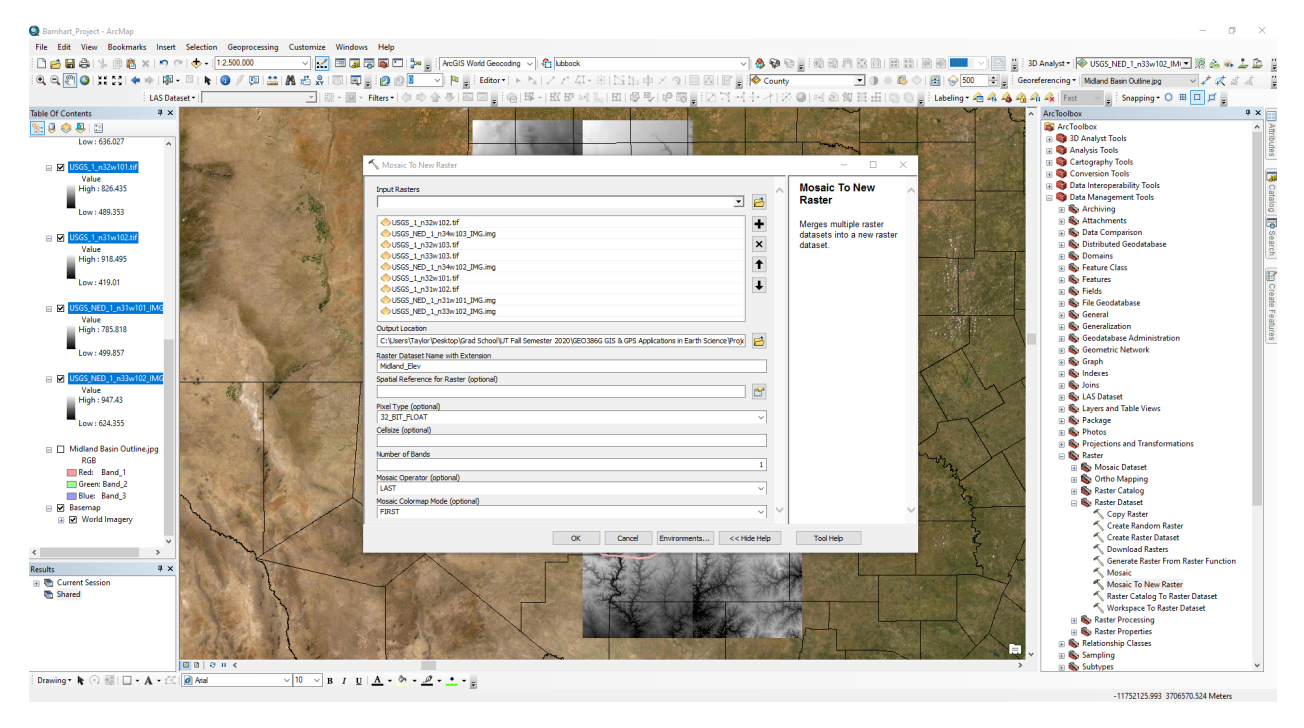

*Figure 9: Mosaic to New Raster the 30-Meter DEMs Set-Up*

#### Taylor Barnhart

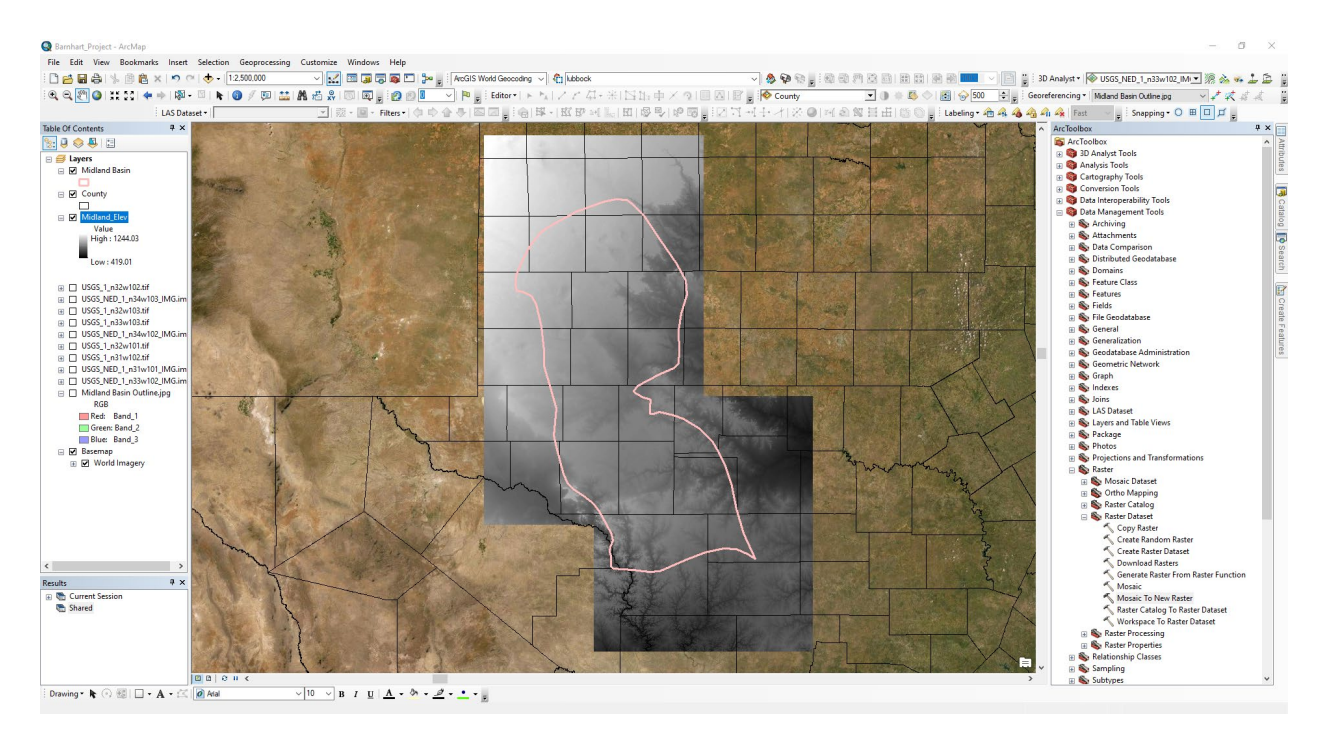

<span id="page-11-0"></span>*Figure 10: Mosaic to New Raster the 30-Meter DEMs Result*

Then I used the "Extract by Mask" tool in "Spatial Analysis Tools > Extraction" to obtain only the elevation values within the Midland Basin outline. The "Input Raster" is the new "Midland Elev" raster, the "Input Raster or feature mask data" is the "Midland Basin" outline, and the "Output Raster" is "Elev\_clp," (Figure 11).

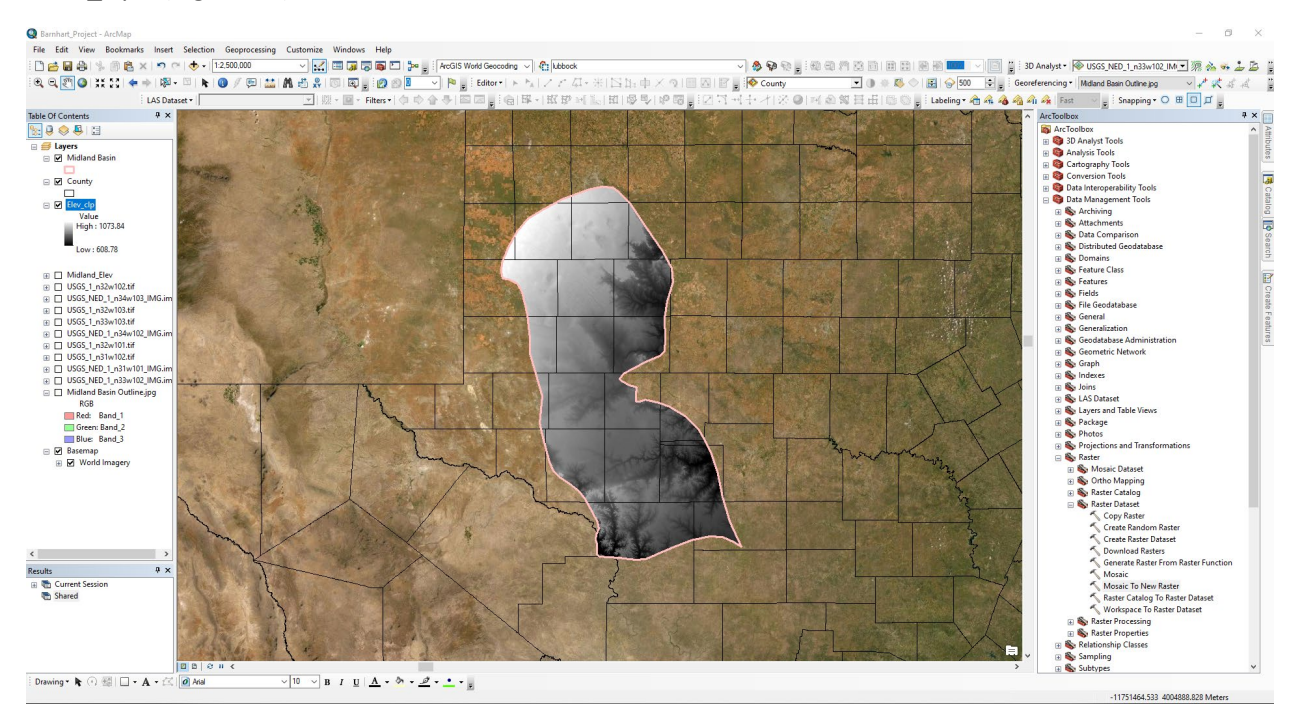

<span id="page-11-1"></span>*Figure 11: Extract by Mask the 30-Meter DEM Mosaic*

#### 4. Mask Precambrian Basement layer

<span id="page-12-0"></span>I clicked the "Add Data" button to add the "prek\_str" raster file to the map (Ruppel, et al., 2005) (Figure 12).

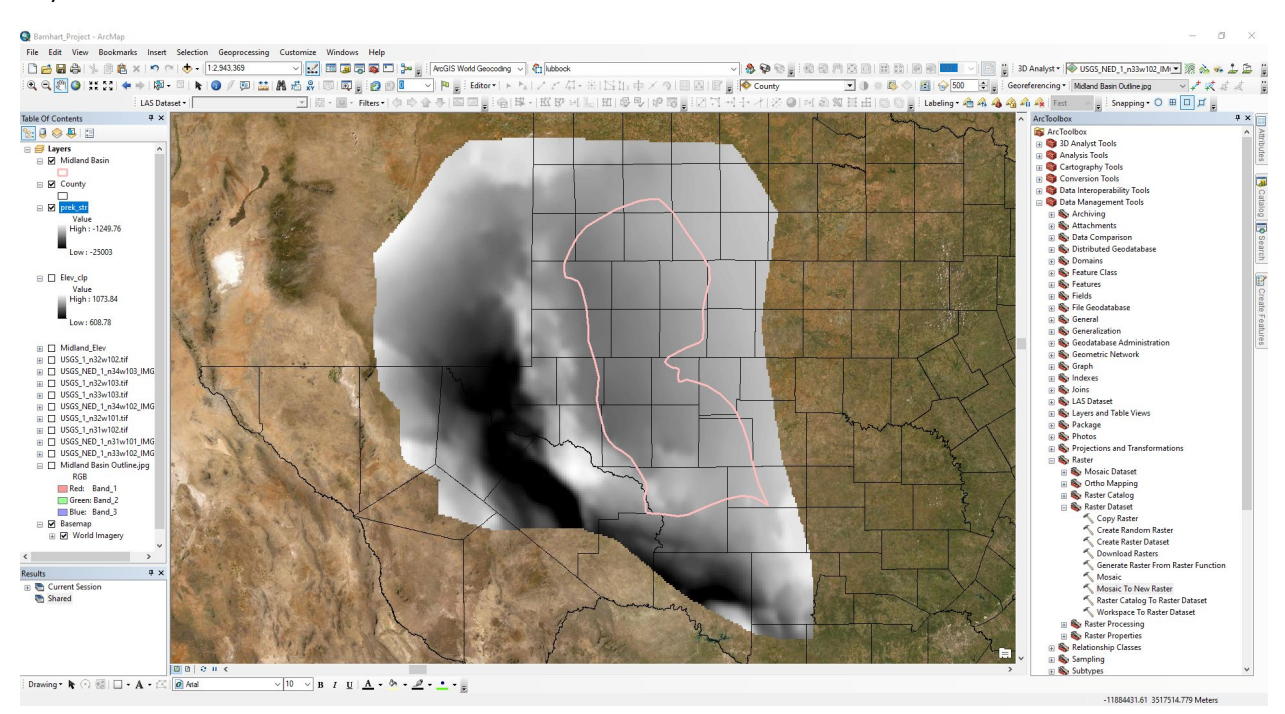

<span id="page-12-1"></span>*Figure 12: Loading the Precambrian Basement Layer*

Then I used the "Extract by Mask" tool in "Spatial Analysis Tools > Extraction" to obtain only the elevation values within the Midland Basin outline. The "Input Raster" is the "prek\_str" raster, the "Input Raster or feature mask data" is the "Midland Basin" outline, and the "Output Raster" is "Basement\_clp," (Figure 13).

#### Taylor Barnhart

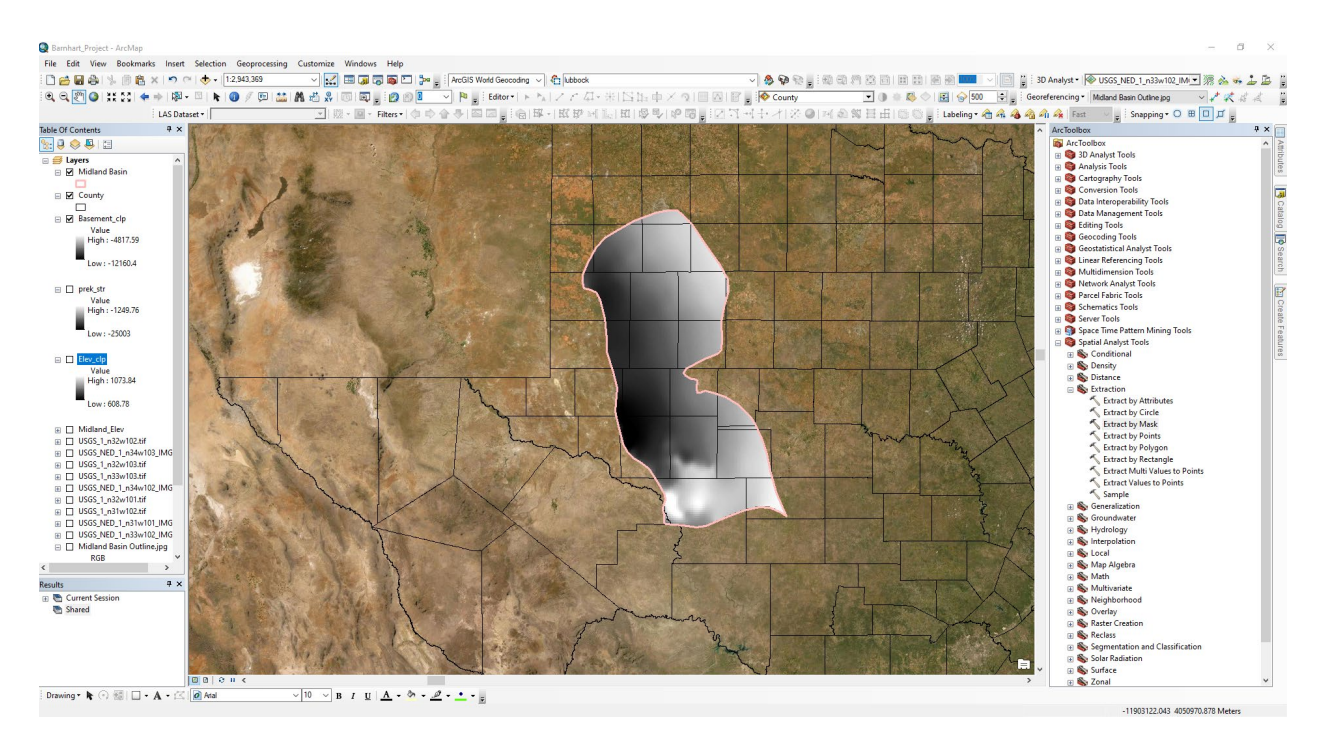

<span id="page-13-0"></span>*Figure 13: Extract by Mask the Precambrian Basement Raster*

Then I used the "Raster Calculator" tool in "Spatial Analyst Tools > Map Algebra" to convert this raster from feet to meters using a conversion factor of 0.3048. The new output raster was named "base\_clp\_m," (Figure 14).

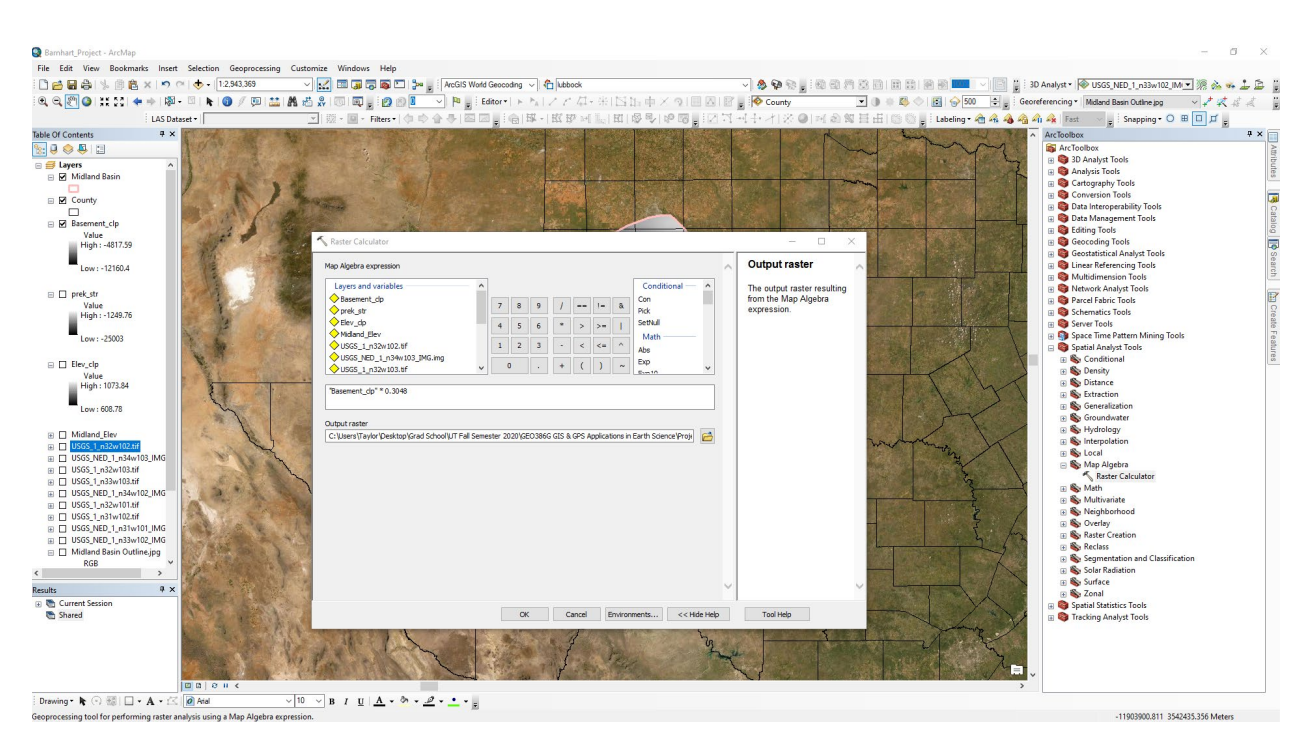

<span id="page-13-1"></span>*Figure 14: Raster Calculator to Covert Precambrian Basement From Feet to Meters*

#### 5. Calculating Storage Window From Elevation Data and Resampling

<span id="page-14-0"></span>The storage window for supercritical  $CO<sub>2</sub>$  is nominally 800m below the surface, so to find this I used the "Raster Calculator" tool in "Spatial Analyst Tools > Map Algebra" to subtract 800m from the "Elev\_clp" raster. The new "Output raster" is called "window," (Figure 15).

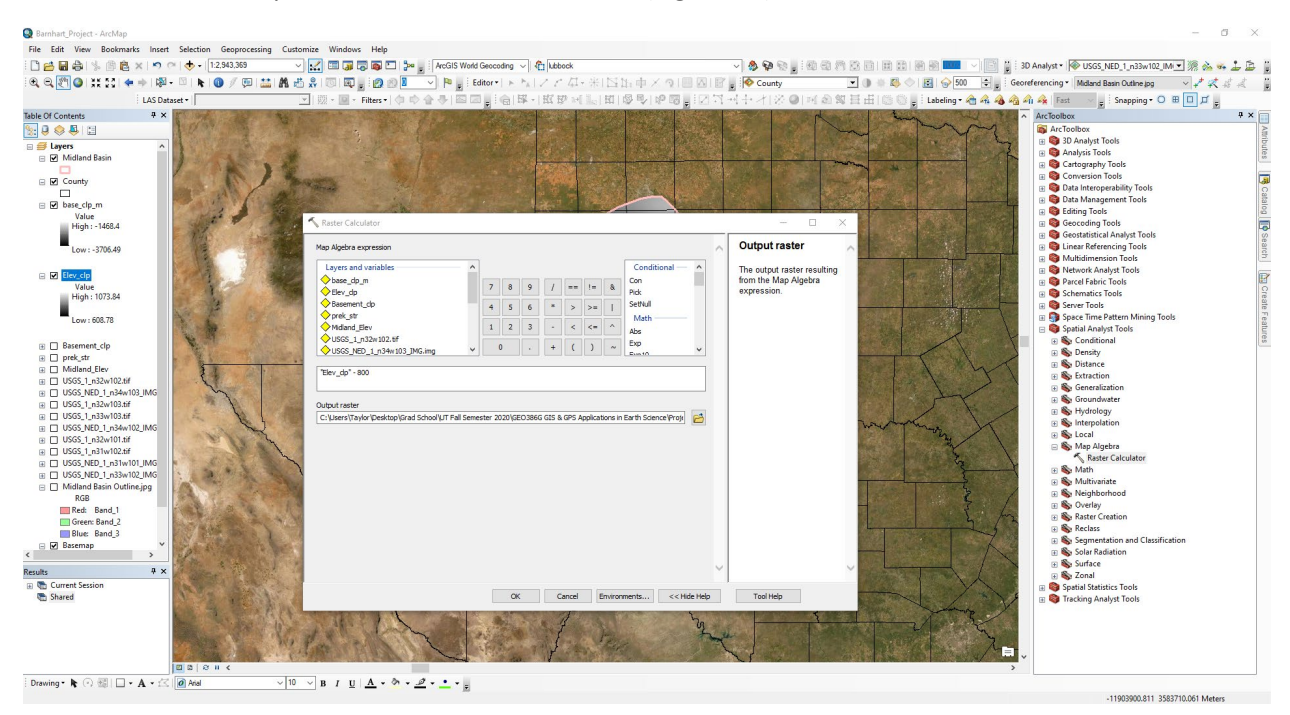

*Figure 15: Calculating CO2 Storage Window From Elevation Data*

<span id="page-14-1"></span>Next this storage window needed to be resampled so that the cell size was the same as the depth to basement raster layer, which would allow for the use of the "Cut Fill" tool for calculation of the volume.

I went to "Data Management > Raster > Raster Processing > Resample," and used the "window" raster as the "Input Raster," named the "Output Raster" as "window\_" and set the new cell size to the same as "base\_clp\_m" (0.018,0.018) (Figure 16).

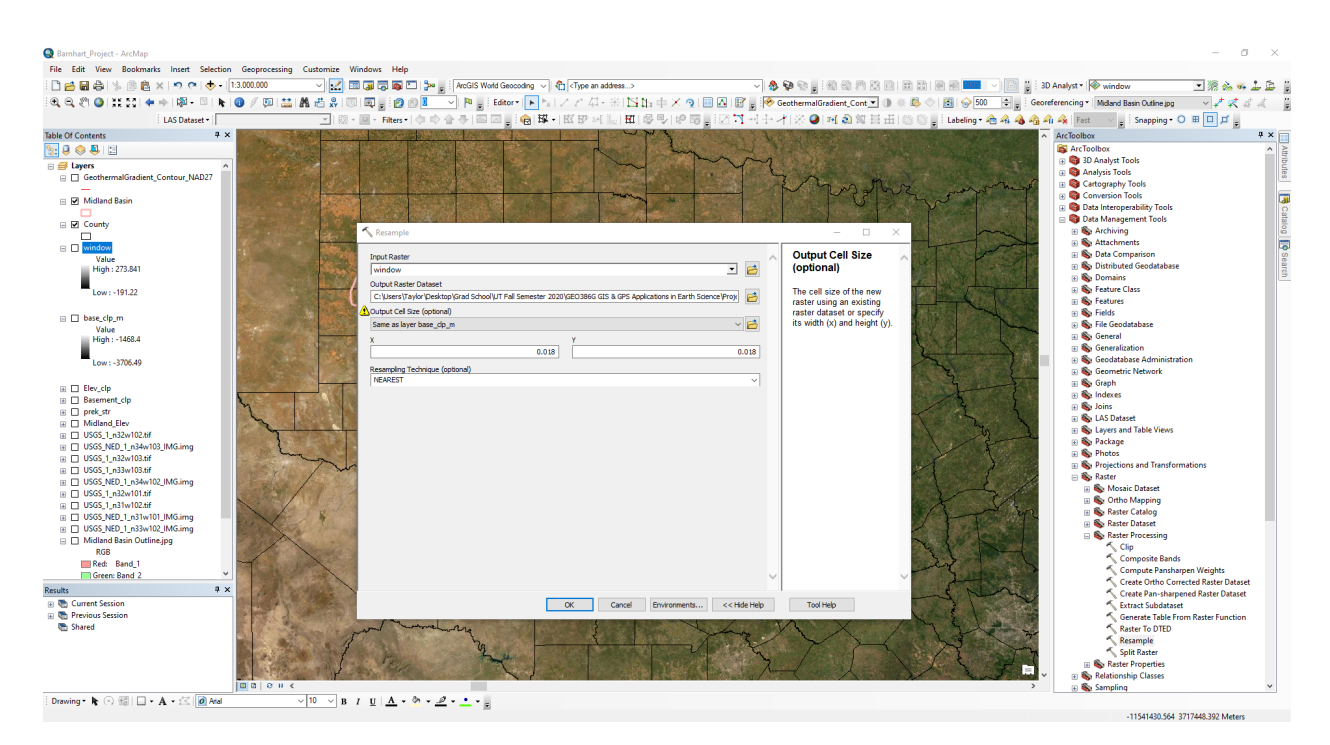

*Figure 16: Adjusting the Cell Size of the Precambrian Basement Layer with Resampling*

#### <span id="page-15-1"></span>6. Projecting Rasters for the Cut Fill Tool

<span id="page-15-0"></span>The goal of this step is to project the rasters into UTM so that the (x,y) units are the same as z (meters) for the "Cut Fill" Tool. In order to use the "Cut Fill" tool in the next step, I used the "Project Raster" tool in "Data Management Tools > Projections and Transformations > Raster > Project Raster," to project the storage window and base rasters into NAD 1983 HARN UTM Zone 14N (Figure 17).

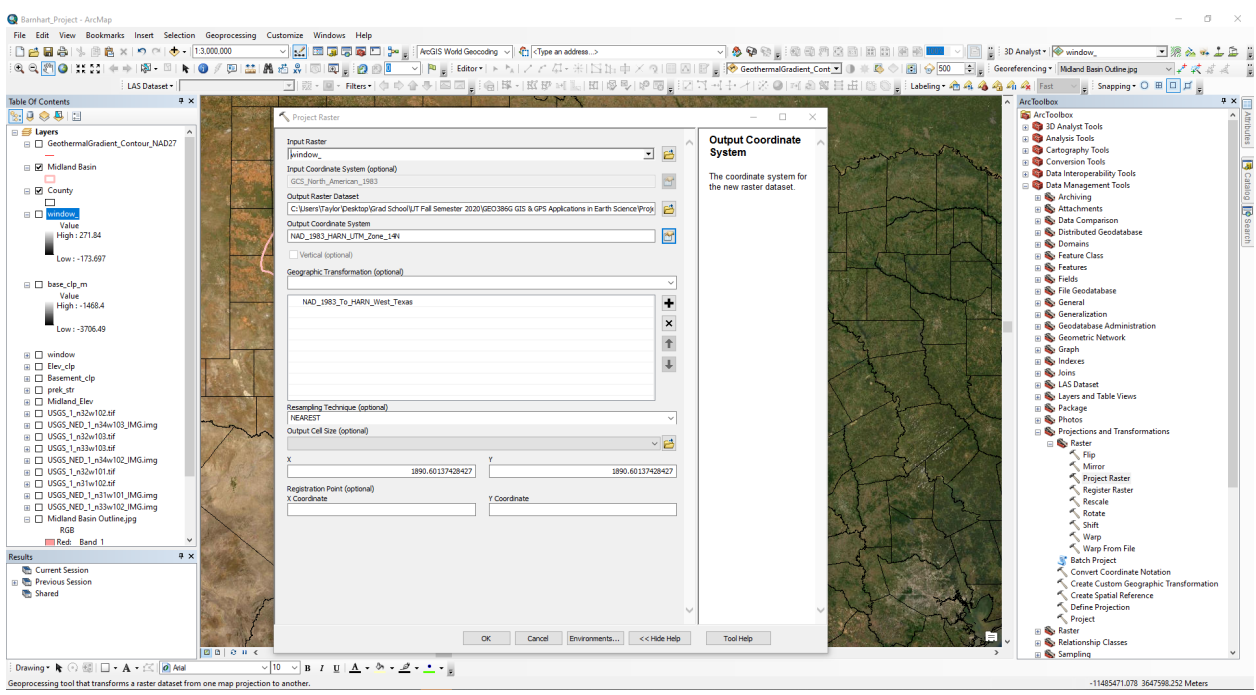

<span id="page-15-2"></span>*Figure 17: Projecting Each Raster Layer into UTM Coordinates*

#### 7. Cut Fill to Determine Storage Volume

<span id="page-16-0"></span>I used the "Cut Fill" tool in "3D Analyst Tools > Raster Surface > Cut Fill" to estimate the volume between the top of storage window and the bottom of storage window. Since the UTM coordinates are in units of meters, no Z factor was applied (Figure 18).

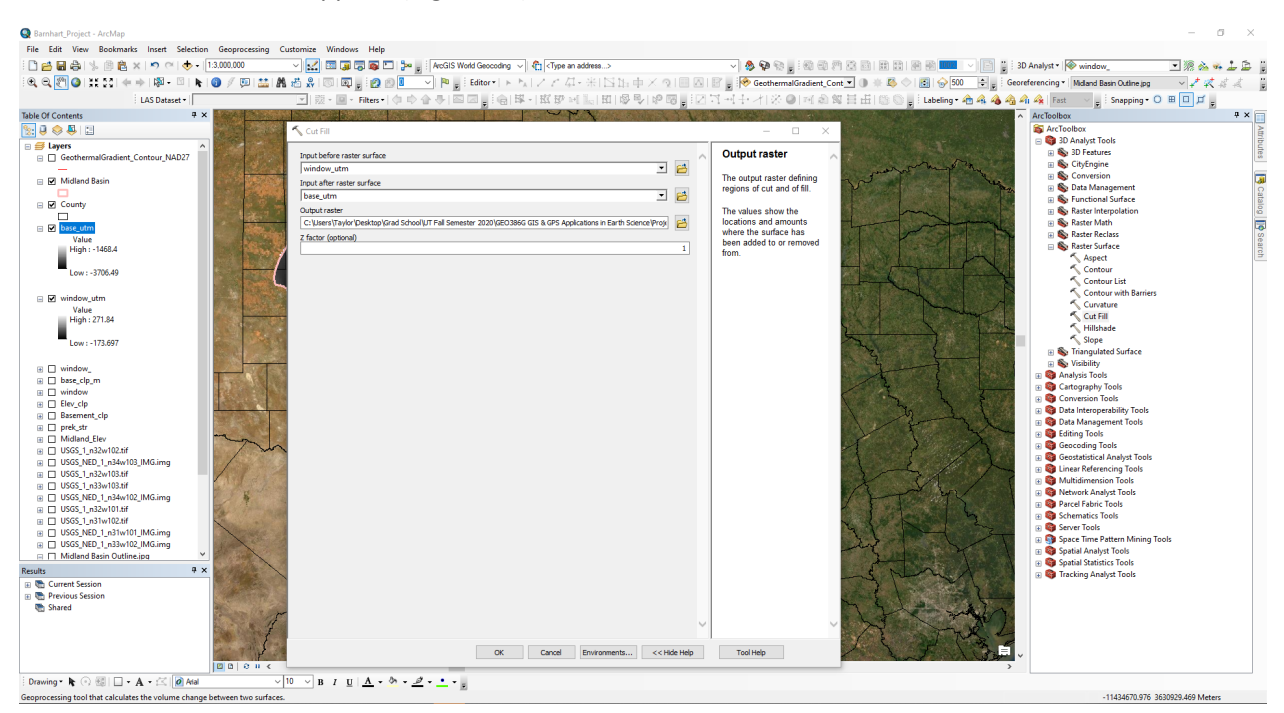

*Figure 18: Volume Estimation Using the Cut Fill (With Projection) Tool Set-Up*

<span id="page-16-1"></span>The resulting layer showed that the volume of storage for  $CO<sub>2</sub>$  is a maximum of 98,623,678,886,299.03125 m<sup>3</sup> (Figure 19).

| <b>Barnhart Project - ArcMap</b>                                                                                                    |                                                     |                                                                                   |                                                                            | σ                  |
|----------------------------------------------------------------------------------------------------|-----------------------------------------------------|-----------------------------------------------------------------------------------|----------------------------------------------------------------------------|--------------------|
| File Edit View Bookmarks Insert Selection Geoprocessing Customize Windows Help                                                                                                    |                                                     |                                                                                   |                                                                            |                    |
|                                                                                                    |                                                     |                                                                                   |                                                                            |                    |
| □台目台  % 图良 ×   の ○   →   1:3.000.000                                                                                                    |                                                     | - 9 9 9 日 3 3 8 日 日 日 日 日 日   日   日   日   130 Analyst -   <mark>◆ base_utm</mark> |                                                                            | <b>BRA44BB</b>     |
| <b>《QVI】はXI中中国・日本国ア国益議らお同国。②国ニット』はdeori トムノアル・ELSH.中メの国内国、<mark>沙GeohermaGnadient.Cont コールの</mark> (MBIG) 2011 - ELSHOonerberg Madera Basin Outbre pg   Moderat Basin Outbre pg   Record enter pg   Record enter by   Record enter pg   R</b> |                                                     |                                                                                   |                                                                            | マノスガス 目            |
| ⊡ 现·国·Rites+ 中中合手 四四  ;向 球· 或罗川15  因 原型 伊因  ;[Z]"T"+" -/- 交● 河南驾葺出 130 g ; Labeling• 右名名名名  Fast -<br>LAS Dataset                                                                                                    |                                                     |                                                                                   |                                                                            |                    |
| <b>Table Of Contents</b><br>$4 \times$                                                                                                    | Table                                               |                                                                                   | <b>4 × ArcToolbox</b>                                                      | $4 \times \square$ |
| $\frac{1}{2}$ $\theta \otimes \Phi$   E                                                                                                    | 图·图·阳内图画×                                           |                                                                                   | <b>ArcToolbox</b>                                                          |                    |
| <b>□ ■ Layers</b>                                                                                                    |                                                     |                                                                                   | <b>B</b> 3D Analyst Tools<br>(ii) Box 3D Features                          |                    |
| □ GeothermalGradient Contour NAD27                                                                                                    | <b>COUNT</b><br><b>VOLUME</b>                       | <b>AREA</b>                                                                       | <b>a</b> So CityEngine                                                     |                    |
| <b>E Midland Basir</b>                                                                                                    | 9974<br>98623678886299.03125                        | 35656433122.011322                                                                | <b>ED</b> Conversion                                                       |                    |
|                                                                                                    |                                                     |                                                                                   | <b>ED</b> Data Management<br>(a) So Functional Surface                     |                    |
| <b>EI</b> ∞ County                                                                                                    |                                                     |                                                                                   | Raster Interpolation                                                       |                    |
| $\Box$                                                                                                    |                                                     |                                                                                   | <b>IFI Box Raster Math</b>                                                 | 局                  |
| $\blacksquare$ $\blacksquare$ $x$<br><b>VOLUME</b>                                                                                                    |                                                     |                                                                                   | <b>Raster Reclass</b>                                                      |                    |
| <b>Net Gain</b>                                                                                                    |                                                     |                                                                                   | Raster Surface                                                             |                    |
| <b>Unchanged</b>                                                                                                    |                                                     |                                                                                   | Aspect<br>< Contour                                                        |                    |
| Net Loss                                                                                                    |                                                     |                                                                                   |                                                                            |                    |
| R M base utm<br>Value                                                                                                    |                                                     |                                                                                   | Contour with Barriers                                                      |                    |
| High: -1468.4                                                                                                    |                                                     |                                                                                   | Curvature                                                                  |                    |
|                                                                                                    |                                                     |                                                                                   | Cut Fill<br>Hillshade                                                      |                    |
| Low: -3706.49                                                                                                    |                                                     |                                                                                   | Slope                                                                      |                    |
|                                                                                                    |                                                     |                                                                                   | m & Triangulated Surface                                                   |                    |
| □ Window_utm<br>Value                                                                                                    |                                                     |                                                                                   | a So Visibility                                                            |                    |
| High: 271.84                                                                                                    |                                                     |                                                                                   | <b>El Analysis Tools</b>                                                   |                    |
|                                                                                                    |                                                     |                                                                                   | <b>Ed Cartography Tools</b><br><b>Ed Conversion Tools</b>                  |                    |
| Low: - 173,697                                                                                                    |                                                     |                                                                                   | <b>B</b> Data Interoperability Tools                                       |                    |
| $\boxplus$ $\Box$ window                                                                                                    |                                                     |                                                                                   | (a) <b>Ca</b> Data Management Tools                                        |                    |
| ⊞ Dase_clp_m                                                                                                    |                                                     |                                                                                   | <b>Red Editing Tools</b>                                                   |                    |
| $\equiv \Box$ window                                                                                                    |                                                     |                                                                                   | <b>Ed Geocoding Tools</b>                                                  |                    |
| $\mathbb{R} \cap$ Elev clp                                                                                                    |                                                     |                                                                                   | <b>B</b> Geostatistical Analyst Tools<br><b>E</b> Linear Referencing Tools |                    |
| <b>Basement clp</b>                                                                                                    |                                                     |                                                                                   | <b>In Ca Multidimension Tools</b>                                          |                    |
| ⊞ Direk_str<br>E Midland_Elev                                                                                                    |                                                     |                                                                                   | <b>RED</b> Network Analyst Tools                                           |                    |
| ⊞ □ USGS_1_n32w102.tif                                                                                                    |                                                     |                                                                                   | <b>Radio Parcel Fabric Tools</b>                                           |                    |
| E C USGS_NED_1_n34w103_IMG.img                                                                                                    |                                                     |                                                                                   | <b>El Schematics Tools</b><br><b>In Server Tools</b>                       |                    |
| (a) □ USGS 1 n32w103.tif                                                                                                    |                                                     |                                                                                   | <b>B Space Time Pattern Mining Tools</b>                                   |                    |
| iii □ USGS 1 n33w103.tif<br>iii □ USGS NED 1 n34w102 IMG.img                                                                                                    |                                                     |                                                                                   | (ii) <b>Cal</b> Spatial Analyst Tools                                      |                    |
| $4 \times$<br><b>Results</b>                                                                                                    |                                                     |                                                                                   | <b>Red Spatial Statistics Tools</b>                                        |                    |
| <b>ED</b> Current Session                                                                                                    |                                                     |                                                                                   | <b>IF Cal Tracking Analyst Tools</b>                                       |                    |
| <b>El Previous Session</b>                                                                                                    |                                                     |                                                                                   |                                                                            |                    |
| <b>Ch</b> Shared                                                                                                    |                                                     |                                                                                   |                                                                            |                    |
|                                                                                                    |                                                     |                                                                                   |                                                                            |                    |
|                                                                                                    |                                                     |                                                                                   |                                                                            |                    |
| E                                                                                                    | 1 > >             (0 out of 1 Selected)<br>$14 - 4$ |                                                                                   |                                                                            |                    |
| 000000<br>$\rightarrow$                                                                                                    | x Midland Basin                                     |                                                                                   |                                                                            |                    |
| Drawing • k ⊙ 图 □ • A • 区 <mark>Ø Atal</mark><br>$\sqrt{10}$ $\sqrt{B}$ $I$ U $\sqrt{A}$ $\sim$ $\phi$ $\sim$ $\phi$ $\sim$ $\sim$ $\sim$                                                                                                    |                                                     |                                                                                   |                                                                            |                    |
|                                                                                                    |                                                     |                                                                                   |                                                                            |                    |

<span id="page-17-0"></span>*Figure 19: Volume Estimation Using the Cut Fill (With Projection) Tool Results*

An alternative way of calculating this volume without projecting the raster layers is to use the Z Factor to convert decimal degrees (DD) to meters (m) (1 DD = 111,000 m) (Figure 20).

| Barnhart Project - ArcMap                                                      |                                                                                                    |                                                         |                                                                                  | O.                 |
|--------------------------------------------------------------------------------|----------------------------------------------------------------------------------------------------|---------------------------------------------------------|----------------------------------------------------------------------------------|--------------------|
| File Edit View Bookmarks Insert Selection Geoprocessing Customize Windows Help |                                                                                                    |                                                         |                                                                                  |                    |
|                                                                                |                                                                                                    |                                                         |                                                                                  | <b>TRALDE</b>      |
|                                                                                |                                                                                                    |                                                         |                                                                                  | → 大丈子 < 日          |
| LAS Dataset -                                                                  | <mark>⊡</mark> 滋·⊠·Rites- 中中合手 画画  ;@ 取· 斑罗피  田 爆曳  伊岡  ; 2  コ--  --/  ※●  河南驾出击  围◎  ;Lubung·命命命命命。  set vi sinapping·○田  ロ <mark>ゴ。</mark> |                                                         |                                                                                  |                    |
| <b>Table Of Contents</b><br>$4 \times$                                         |                                                                                                    |                                                         | ArcToolbox                                                                       | $4 \times \square$ |
| $\frac{1}{2}$ $\theta \otimes \theta$ in                                       | Cut Fill                                                                                                    | $\Box$<br>$\sim$                                        | ArcToolbox                                                                       |                    |
| $\Box \equiv$ Layers                                                           |                                                                                                    |                                                         | <b>B</b> 3D Analyst Tools                                                        |                    |
| GeothermalGradient_Contour_NAD27                                               | Input before raster surface                                                                                                    | <b>Z</b> factor (optional)                              | In 80 3D Features                                                                |                    |
|                                                                                | window                                                                                                    | 回答                                                      | <b>III S</b> o CityEngine                                                        |                    |
| <b>IEL Midland Basin</b>                                                       | Input after raster surface                                                                                                    | Number of ground x.v.                                   | <b>E</b> Conversion<br>中 & Data Management                                       |                    |
|                                                                                | base clp m                                                                                                    | units in one surface z-unit<br>三日                       | 田 & Functional Surface                                                           |                    |
| <b>El County</b>                                                               | Output raster                                                                                                    | The z-factor adjusts the                                | <b>ED</b> Raster Interpolation                                                   |                    |
| $\Box$<br><b>HIDX</b>                                                          | C:  Users\Taylor\Desktop\Grad School\UT Fall Semester 2020\GEO386G GIS & GPS Applications in Earth Science\Proje                             | units of measure for the z-                             | Raster Math                                                                      | 扇                  |
| ⊞ <b>base</b> utm                                                              | Z factor (optional)                                                                                                    | units when they are<br>different from the x y units     | (ii) Bo Raster Reclass                                                           |                    |
| $\equiv \Box$ window utm                                                       |                                                                                                    | 111000<br>of the input surface. The z-                  | <b>Im Bo Raster Surface</b>                                                      |                    |
| $\boxplus$ $\boxdot$ window                                                    |                                                                                                    | values of the input surface                             | Aspect<br>< Contour                                                              |                    |
| Value                                                                          |                                                                                                    | are multiplied by the z-<br>factor when calculating the | Contour List                                                                     |                    |
| High: 271.84                                                                   |                                                                                                    | final output surface.                                   | Contour with Barriers                                                            |                    |
| Low: - 173.697                                                                 |                                                                                                    |                                                         | Curvature                                                                        |                    |
|                                                                                |                                                                                                    | If the x <sub>.V</sub> units and z-units                | Cut Fill                                                                         |                    |
| E M base_clp_m                                                                 |                                                                                                    | are in the same units of<br>measure, the z-factor is 1. | Hillshade<br>< Slope                                                             |                    |
| Value                                                                          |                                                                                                    | This is the default.                                    | <b>E</b> Triangulated Surface                                                    |                    |
| High: -1468.4                                                                  |                                                                                                    |                                                         | m & Visibility                                                                   |                    |
| Low: -3706.49                                                                  |                                                                                                    | If the x <sub>3</sub> y units and z-units               | <b>In Cal Analysis Tools</b>                                                     |                    |
|                                                                                |                                                                                                    | are in different units of<br>measure, the z-factor      | <b>El Cartography Tools</b>                                                      |                    |
| $\boxplus$ $\Box$ window                                                       |                                                                                                    | must be set to the                                      | <b>Ed Conversion Tools</b>                                                       |                    |
| □ □ Elev clp                                                                   |                                                                                                    | appropriate factor, or the                              | (iii) <b>Call Data Interoperability Tools</b><br><b>ED</b> Data Management Tools |                    |
| <b>III</b> Basement clp                                                        |                                                                                                    | results will be incorrect.<br>For example, if your z-   | <b>a</b> Editing Tools                                                           |                    |
| $\mathbb{R}$ $\Box$ prek str                                                   |                                                                                                    | units are feet and your x,y                             | <b>B</b> Geocoding Tools                                                         |                    |
| <b>ED</b> Midland Elev<br>⊞ □ USGS_1_n32w102.tif                               |                                                                                                    | units are meters, you                                   | <b>FRIDA</b> Geostatistical Analyst Tools                                        |                    |
| III   USGS NED 1 n34w103 IMG.img                                               |                                                                                                    | would use a z-factor of<br>0.3048 to convert your z-    | <b>ED</b> Linear Referencing Tools                                               |                    |
| iii □ USGS 1 n32w103.tif                                                       |                                                                                                    | units from feet to meters                               | <b>Ed Multidimension Tools</b>                                                   |                    |
| (a) □ USGS_1_n33w103.tif                                                       |                                                                                                    | $(1$ foot = 0.3048 meter).                              | (a) <b>Q2</b> Network Analyst Tools<br><b>Rid Parcel Fabric Tools</b>            |                    |
| iii □ USGS NED 1 n34w102 IMG.img                                               |                                                                                                    |                                                         | <b>El Schematics Tools</b>                                                       |                    |
| ⊞ □ USGS 1 n32w101.tif                                                         |                                                                                                    |                                                         | <b>In the Server Tools</b>                                                       |                    |
| iii □ USGS_1_n31w102.tif<br>E D USGS_NED_1_n31w101_IMG.img                     |                                                                                                    |                                                         | <b>ED</b> Space Time Pattern Mining Tools                                        |                    |
| III   USGS NED 1 n33w102 IMG.img                                               |                                                                                                    |                                                         | <b>El Spatial Analyst Tools</b>                                                  |                    |
| $4 \times$<br><b>Results</b>                                                   |                                                                                                    |                                                         | <b>Fig. Spatial Statistics Tools</b><br><b>File Tracking Analyst Tools</b>       |                    |
| 田 B Current Session                                                            |                                                                                                    |                                                         |                                                                                  |                    |
| <b>En Previous Session</b>                                                     |                                                                                                    |                                                         |                                                                                  |                    |
| <b>Ch</b> Shared                                                               |                                                                                                    |                                                         |                                                                                  |                    |
|                                                                                |                                                                                                    |                                                         |                                                                                  |                    |
|                                                                                |                                                                                                    |                                                         |                                                                                  |                    |
|                                                                                | <b>OK</b><br>Cancel<br>Environments                                                                                                    | << Hide Help<br><b>Tool Help</b>                        |                                                                                  |                    |
| 0000<                                                                          |                                                                                                    |                                                         |                                                                                  |                    |
| Drawing → $\mathbf{h}$ . III - A - ≤ 0 Ata                                     | $\sqrt{10}$ $\sqrt{B}$ $I$ U $\frac{A}{A}$ $\sqrt{0}$ $\sqrt{0}$ $\sqrt{0}$ $\sqrt{0}$ $\sqrt{0}$ $\sqrt{0}$                                 |                                                         | 11502120-061 2422044 552 Military                                                |                    |

<span id="page-17-1"></span>*Figure 20: Volume Estimation Using the Cut Fill (With Z Factor) Tool Set-Up*

The resulting layer showed that the volume of storage for CO<sub>2</sub> is a maximum of 1,043,052,398.092222  $m<sup>3</sup>$  (Figure 21).

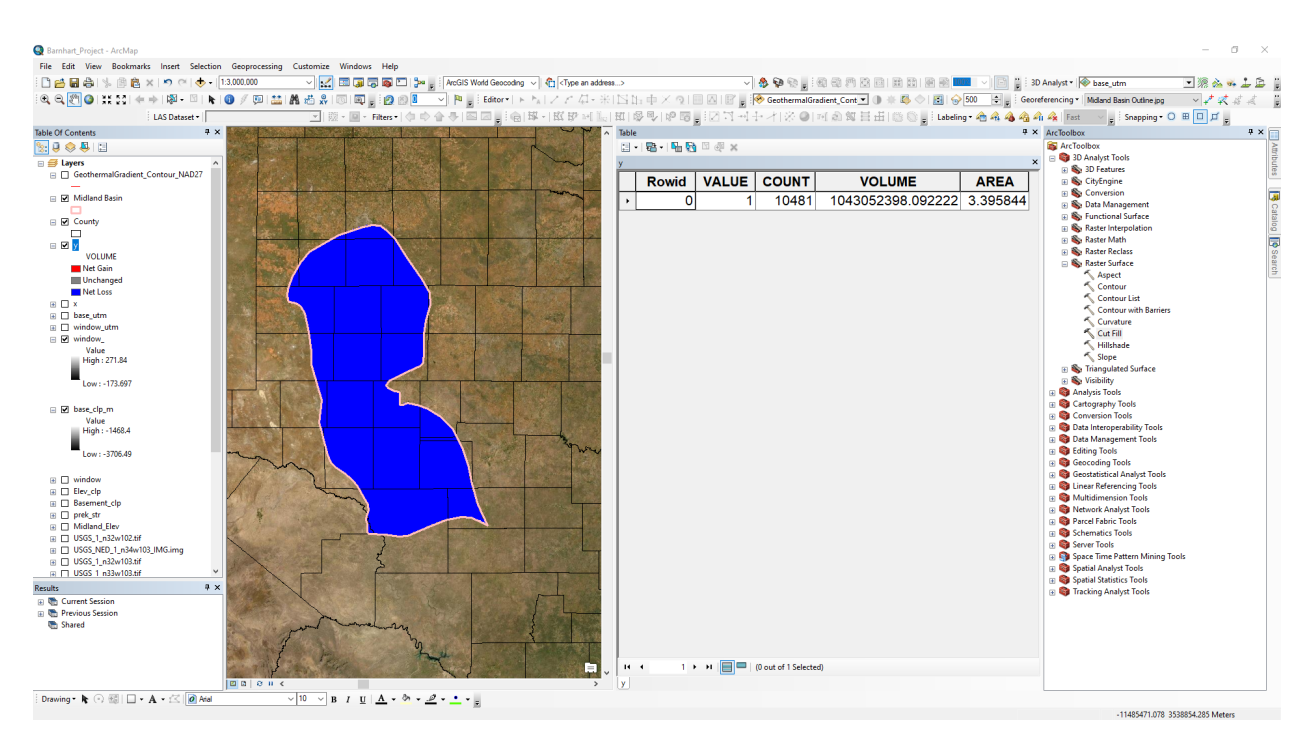

<span id="page-18-2"></span>*Figure 21: Volume Estimation Using the Cut Fill (With Z Factor) Tool Set-Up*

The more accurate result will be with projecting into UTM coordinates, since the conversion from DD to m is a rough approximation, so the volume of maximum storage is  $98,623,678,886,299.03125$  m<sup>3</sup>.

#### 8. Applying an Efficiency Factor

<span id="page-18-0"></span>The average porosity of the Wolfcamp Formation in the Midland Basin is 6.0% (U.S. Energy Information Administration, October 2018). This porosity was used to apply a rough efficiency factor to the previously calculated CO2 storage volume in order to get a more accurate estimation. The following formula was used:

$$
S_e=S*e
$$

Where  $S_e$  is the storage estimate after applying the efficiency factor, S is the original storage estimate, and e is the efficiency factor, which in this case is the porosity of the Wolfcamp Formation.

 $S_e = 98,623,678,886,299.03125 \ m^3 * 0.06 = 5,917,420,773,177.941875 \ m^3$ 

#### <span id="page-18-1"></span>Data Presentation

The results of this project indicate that there is the potential for  $5,917,420,773,177.941875$   $m<sup>3</sup>$ of CO2 storage within the Midland Basin of the Permian Basin in West Texas, USA. The map (Figure 22) below shows the approximate height of the storage window in the Midland Basin (difference between the top of the  $CO<sub>2</sub>$  storage window and the depth to the Precambrian basement).

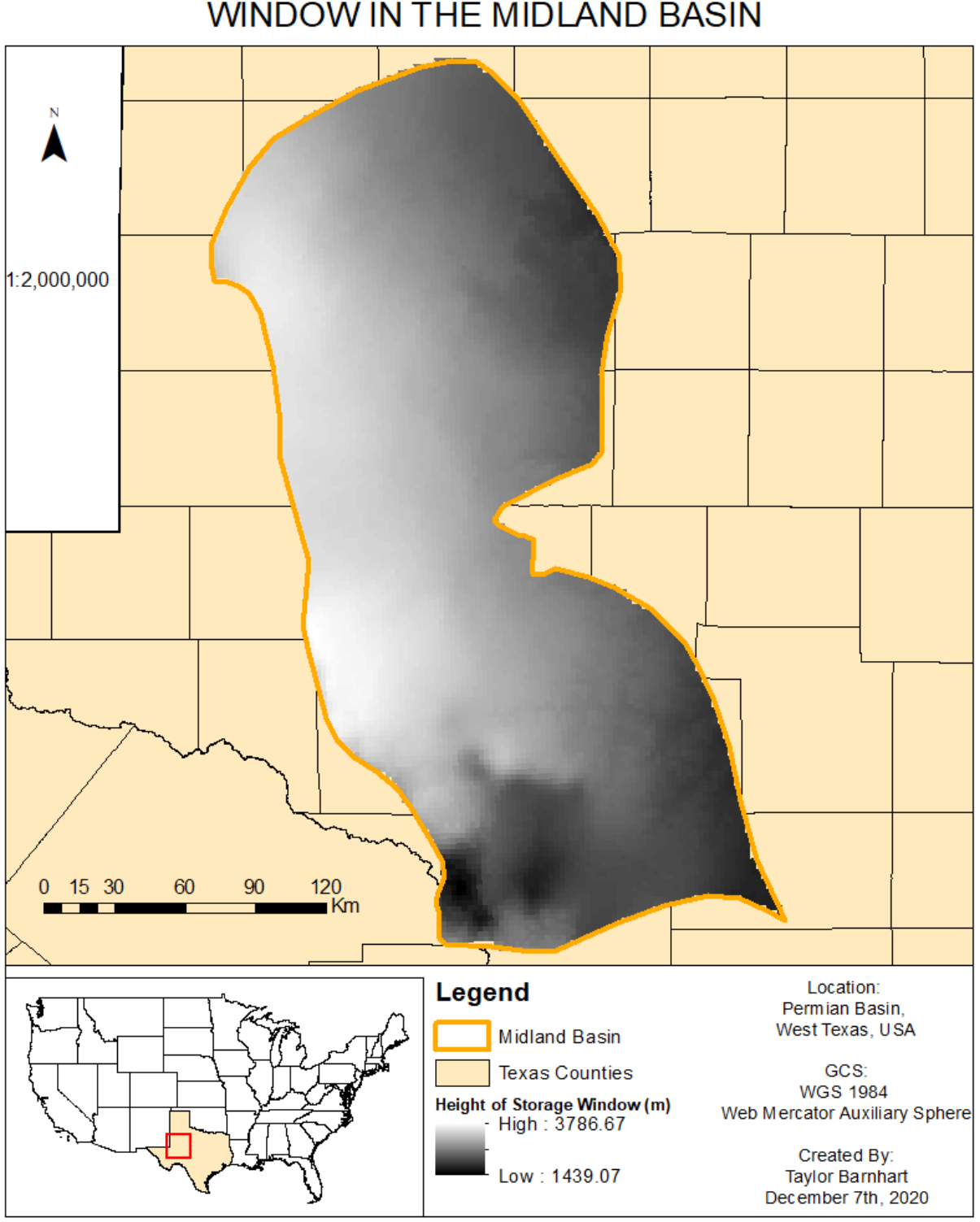

# HEIGHT OF SUPERCRITICAL CO2 STORAGE WINDOW IN THE MIDLAND BASIN

<span id="page-19-0"></span>*Figure 22: Final Map of Height of Storage Window in the Midland Basin*

### <span id="page-20-0"></span>**Discussion**

This calculated storage potential volume for  $CO<sub>2</sub>$  is realistically an over-estimate for potential storage. This is because I did not include factors, such as permeability, and formation heterogeneity, which will ultimately impact the amount of  $CO<sub>2</sub>$  that is able to be stored. The porosity factor applied is generalized for a wide range of stratigraphic facies within the Midland Basin as well. The volume calculated can be further improved with more precise data for each of the pertinent aspects necessary to calculate volume. Including geothermal gradient and potentiometric surface would potentially change this estimated volume, since these factors may influence the supercritical  $CO<sub>2</sub>$  storage window top. Further refinement of this storage volume potential could take place by converting this value to tons of supercritical CO<sub>2</sub>, but this varies as temperature and pressure vary and would require more in-depth calculations. Higher resolution elevation data as well as higher resolution data for the depth to Precambrian basement would also improve this estimation. This process for estimating volume of storage can and should be further applied to other areas of the Permian Basin, such as the Delaware Basin. This will further expand the estimate for storage potential.

# <span id="page-20-1"></span>Bibliography

Ruppel, S. C., Jones, R. H., Breton, C. L. & Kane, J. A., 2005. *Preparation of Maps Depicting Geothermal Gradient and Precambrian Strucutre in the Permian Basin,* Austin, TX: Bureau of Economic Geology.

U.S. Energy Information Administration, October 2018. *Permian Basin Wolfcamp Shale Play Geology Review,* https://www.eia.gov/maps/pdf/PermianBasin\_Wolfcamp\_EIAReport\_Oct2018.pdf: s.n.